# **Using the Casio Fx-82AU PLUS II and fx-100AU PLUS scientific calculators**

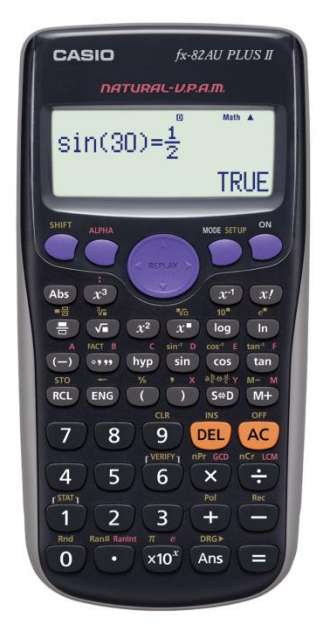

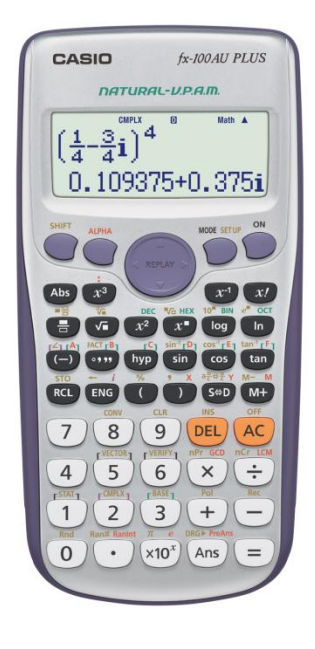

**The pages in this guide may be photocopied for classroom and non-commercial purposes.**

#### **Operating instructions**

### **Casio fx-82AU PLUS II and Casio fx-100AU PLUS**

In addition to the best features of previous models the calculators have several new and improved features.

#### **Contents**

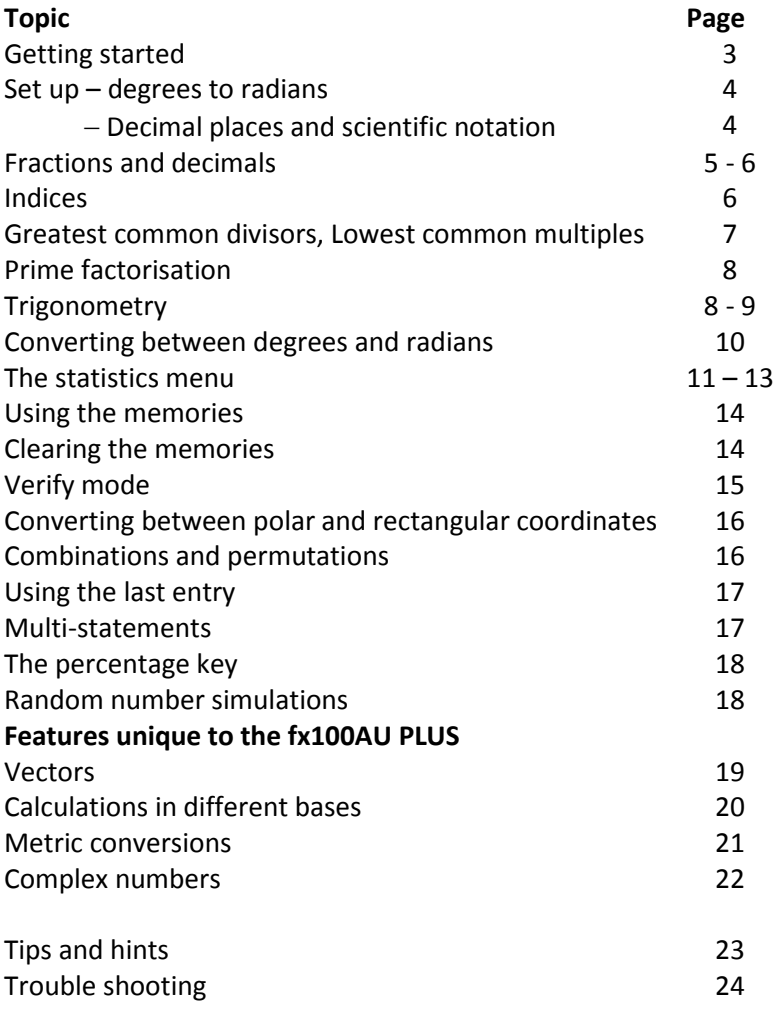

#### **Getting started**

After you have turned on the calculator the first step is to choose the type of calculation you wish to do. Press **MODE** to bring up the possibilities. While the fx-100AU PLUS has more possibilities both calculators work in the same way.

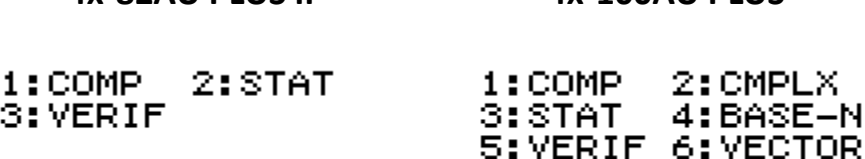

**fx-82AU PLUS II fx-100AU PLUS**

**COMP** is the computation mode. This is the mode for performing the majority of scientific calculations.

**CMPLEX** is the complex number mode.

**STAT** is the mode for statistics and regression.

**BASE-N** allows calculations and conversions in bases 10, 6, 2 and 8.

**VERIF** is a new mode which enables the user to check whether a calculation or process is true or false.

**VECTOR** is another new menu that makes two and three dimensional vector calculations possible.

To enter a mode press the key for the digit indicated. For example, on both calculators press  $\Box$  for the computation mode, while statistics is accessed by pressing  $\overline{2}$  on the fx-82AU PLUS II and  $\overline{3}$  on the fx-100AU PLUS.

#### **The Computation mode**

The computation mode offers a choice of how you would like to display mathematical expressions.

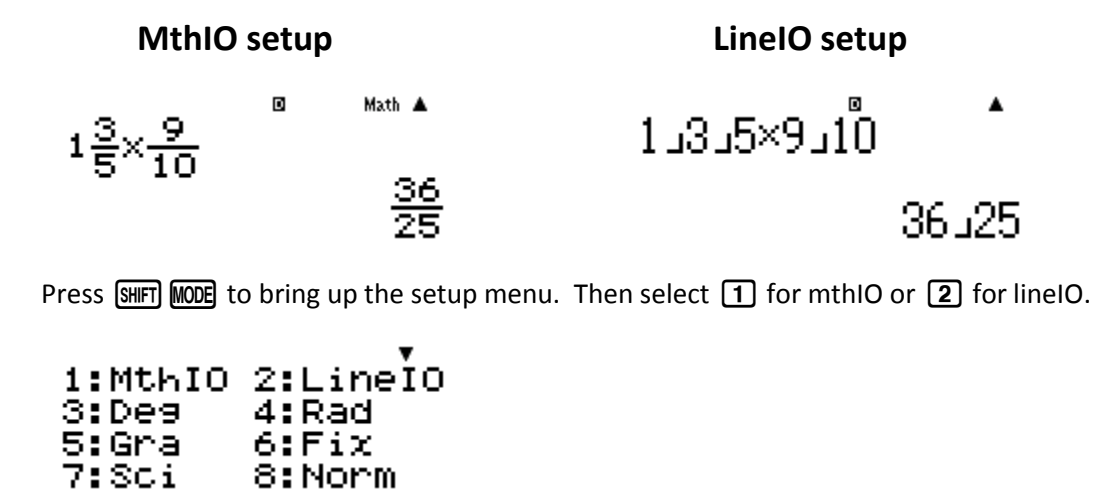

#### **Setup information**

#### **Setting the calculator to degrees or radians**

In the computation mode press  $\frac{[S+[F]}{[F]}$  **MODE** to bring up the following screen:

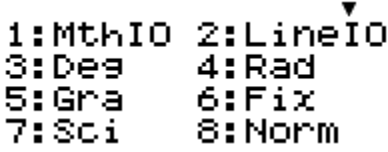

Press  $\overline{3}$  for degrees or  $\overline{4}$  for radians. The calculator will remember the setting until you change it.

#### **Decimal places and scientific notation**

In the computation mode press  $\frac{\text{SHT}}{\text{MODE}}$  for the above screen. Press  $\frac{\text{G}}{\text{G}}$  to fix the number of decimal places. The calculator will ask for the required number of decimal places. Press the number you require and the calculator will continue to display answers in this form until you instruct it to do otherwise. Refer to information on page 4 about toggling between fractions and decimals to obtain answers in different forms.

#### **Answers expressed in scientific notation**

In the computation mode press  $\mathbb{S}\text{HFT}$  MODE for the setup screen. The calculator will then ask for the number of significant figures required. Press the number you require and the calculator will continue to display answers in this form until you instruct it to do otherwise.

#### **Setting the calculator back to 'normal'**

In the computation mode press  $[SHFT]$  MODE for the setup menu. Press  $[8]$  for 'normal display'. The calculator will ask you whether you want Norm 1 or Norm 2. The difference between Norm 1 and Norm 2 is the value when the calculator swaps from a display as a decimal or a display as a decimal in scientific notation.

In Norm 1, the answer to  $\boxed{1}$   $\boxed{-}$   $\boxed{2}$   $\boxed{0}$   $\boxed{0}$  is displayed as 5  $\times$  10<sup>-3</sup>.

In Norm 2, the answer to  $\boxed{1}$  $\boxed{2}$   $\boxed{0}$   $\boxed{0}$  is displayed as 0.005.

Norm 2 doesn't use scientific notation until the display is of the order of 5  $\times$  10<sup>-9</sup>.

#### **Fractions and decimals**

The key strokes for fractions are slightly different in the MthIO than in the LineIO mode.

#### **Fractions in the LineIO mode**

Use the  $\Xi$  button to enter any expression involving a fraction. You need to press  $\Xi$  after the whole number and after the numerator.

To enter 1⅔ + 5⅞ press 1a2a3+5a7a8=.

#### **Fractions in MthIO mode**

To enter a traditional fraction, for example  $\frac{5}{6}$  or ess  $\boxed{5}$  then use the arrow down section of the blue, round replay button ( $\odot$ ) to move to the position for the denominator. The press  $\boxtimes$ .

To enter a mixed numeral, for example 3%, press  $\left[\overline{AB} \right] \left[\overline{AB} \right]$  then  $\left[\overline{3} \right] \left[\overline{AB} \right] \left[\overline{AB} \right] \left[\overline{BC} \right]$ .

To enter 1⅞ + 5⅔ press qa1\$7R8\$+qa5\$2R3\$=.

$$
\frac{7}{8} + 5\frac{2}{3}
$$
 
$$
\frac{8}{181}
$$
 
$$
\frac{181}{24}
$$

#### **Answers in different forms**

1

The calculator can display the answer as an improper fraction or decimal and pressing  $\frac{S+D}{S+D}$  will toggle between the two. Pressing  $\frac{[S+|F|]}{[S+|F|]}$  (for  $\left(\frac{a}{b} + \frac{b}{c}\right)$ ) will toggle the display between a mixed numeral and an improper fraction.

#### **Simplifying fractions**

In MthIO and in LineIO mode the calculator can simplify fractions. Enter the fraction followed by  $\Xi$ .

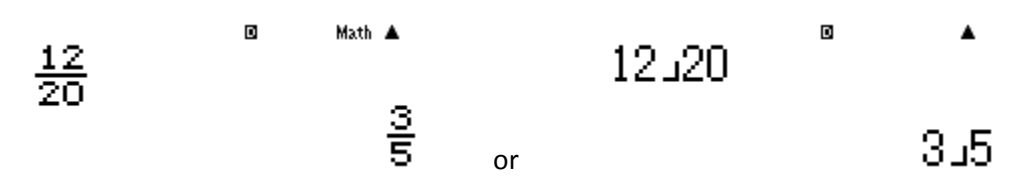

#### **Reciprocals**

The  $\vec{x}$  button will display a fraction's reciprocal. To display the reciprocal of 1¾ enter the fraction and press  $\Box$  followed by  $\chi \Box$ .

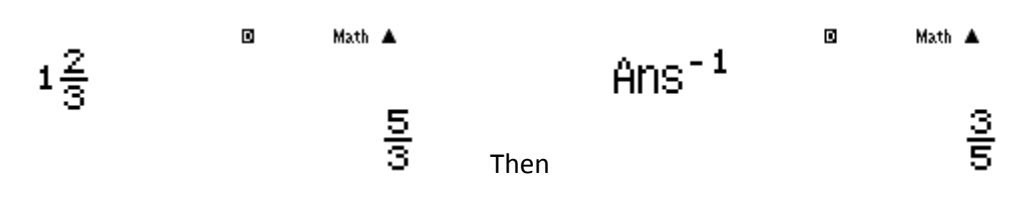

#### **Fractional indices**

The fraction button can be used as an index.

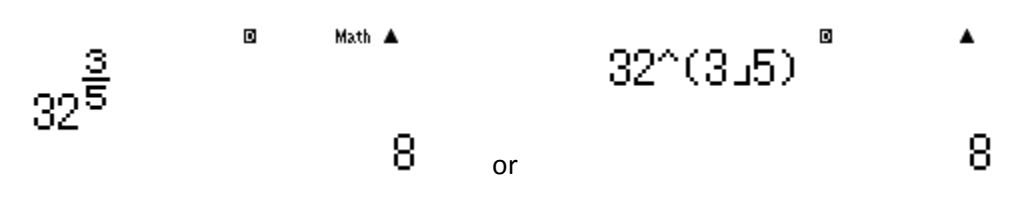

In the MthIO mode the button sequence is  $32\textcircled{2}$   $\textcircled{3}$  B  $\textcircled{5}$  B.

In the LineIO mode the sequence is  $32\sqrt{2}\sqrt{3}\sqrt{3}\sqrt{3}$ . Note that the calculator supplies the first bracket and the second bracket can be omitted if it is the last entry before the  $\Xi$  button.

#### **Negative fractional indices**

The calculator can execute an impressive range of calculations with negative and positive fractional indices. Some examples include:

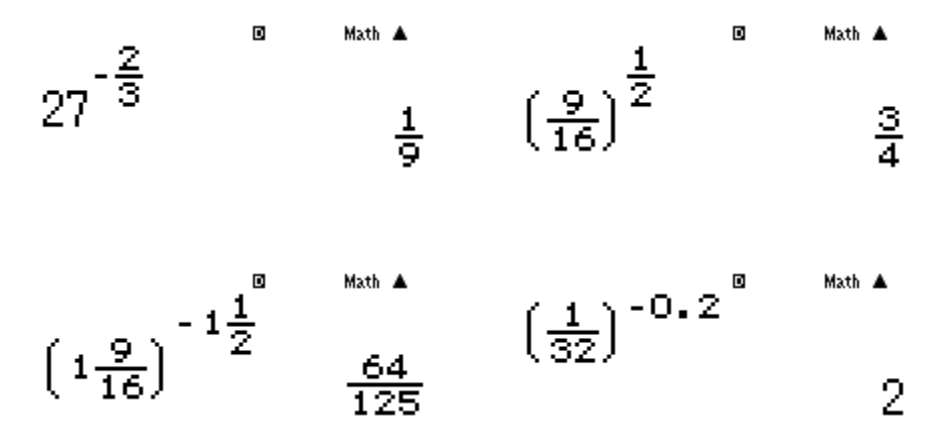

Naturally each of the above examples can be completed in the LineIO mode.

#### **Square and other roots**

The calculator has inbuilt buttons for square and cube root as well as a button for any root.

#### **Examples**

The button sequence  $\sqrt{5}$   $\boxed{5}$   $\boxed{=}$  determines the value of √5.

 $\blacksquare$ Math A 厄

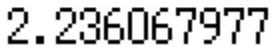

The button sequence to calculate the 5<sup>th</sup> root of 20 is  $\boxed{\text{S} \text{F}}$  ( $\boxed{\text{F}}$ )  $\boxed{\text{S}}$   $\boxed{\text{S}}$   $\boxed{\text{O}}$   $\boxed{\text{S}}$ .

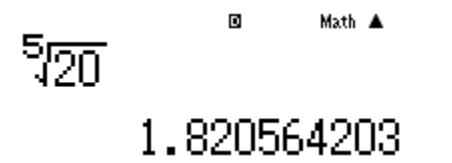

#### **Greatest common devisor and Lowest common multiple**

**Mode**: 1 Computation or 2 statistics

**Method:** Access GCD or LCM then enter the pair of numbers separated by a comma.

#### **Example**

The greatest common devisor is also called the highest common factor. To calculate the greatest common devisor of 45 and 80 press  $\overline{A}$  ( $\overline{A}$ )  $\overline{A}$ )  $\overline{A}$   $\overline{B}$   $\overline{C}$ )  $\overline{B}$   $\overline{C}$ )  $\overline{E}$ .

$$
\text{GCD}^{\text{max}}(45,80^{\text{h}})
$$

5

To calculate the lowest common multiple of 12 and 9 press QP12q)9)=.

 $LCM(12,9)$ 

36

© Sue Thomson and Shriro This page may be photocopied for non-commercial use. This page 7 and 2012 1998 Page 7

#### **Prime factorization**

#### **Mode:** 1 Computation

**Method:** Two steps are required. Enter the number to be factorized and press equals. Then activate factor.

#### **Example**

To express 6480 as a product of its prime factors press  $\boxed{6}$   $\boxed{4}$   $\boxed{8}$   $\boxed{0}$   $\boxed{=}$   $\boxed{9}$ .

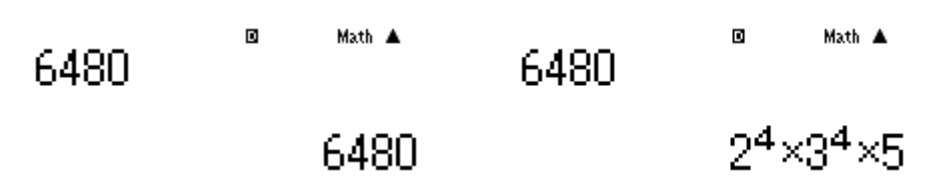

#### **Trigonometry**

#### **Mode:** 1 Computation

Always check the setting for angles before you start any calculations involving trigonometry. There will be a small letter at the top of the screen. A small D indicates that the calculator is set to degrees, a small R indicates radians and a small G, gradients.

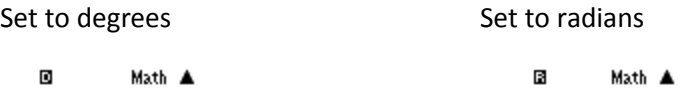

The method for changing from degrees to radians is on page 3.

#### **Entering trigonometric expressions**

The button sequence to enter 4.5sin71<sup>o</sup> with the calculator set in degrees is  $\boxed{4}$   $\boxed{6}$   $\boxed{5}$   $\boxed{\sin}$   $\boxed{7}$   $\boxed{1}$   $\boxed{=}$ 

$$
4.5\sin(71^{\text{m}} \mod 4)
$$

4.25483359

A  $\boxed{\mathbf{X}}$  is not required between the  $\boxed{5}$  and  $\boxed{\sin}$ . Neither is the closing bracket required at the end.

#### **Degrees, minutes and seconds**

The  $\mathbf{w}$  button is used to enter degrees, minutes and seconds. To enter 52° 36' 12" press

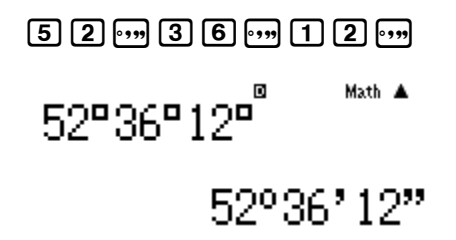

#### **Expressing a decimal in degrees, minutes and seconds**

This process is slightly different to the process on previous calculators. Press  $\boxed{5}$  $\boxed{7}$  $\boxed{0}$  $\boxed{3}$  $\boxed{3}$  $\boxed{9}$  $\boxed{0}$  $\boxed{8}$  $\boxed{7}$  $\boxed{2}$  $\boxed{8}$  $\boxed{5}$  $\boxed{5}$  to express 57.33908728 in degrees, minutes and seconds.

$$
57.339087^{\frac{9}{2}}8^{\frac{5}{2}}
$$

#### **Using an inverse trigonometric function**

The button sequence  $\boxed{\text{SMF}}$   $\boxed{\text{m}}$   $\boxed{\text{-}}$   $\boxed{\text{S}}$   $\boxed{\text{m}}$  is required to solve the equation tan $\phi$  = 1.56.

 $tan^{-1}(1.56^{\degree})$ Math A

57.33908728

If you press xat the end of ql1.56= the calculator will display the answer in degrees, minutes and seconds. This process is slightly different to the process on previous calculators.

 $tan^{-1}(1.56^{\degree})$ Math A 57°20'20.71"

#### **Converting between degrees and radians**

When you are converting angle types you MUST have the calculator set to the type of angle you are converting INTO.

#### **Example**

Change 1.2 radians into degrees.

Set the calculator to degrees then press  $\boxed{1}$  $\boxed{0}$  $\boxed{2}$   $\boxed{\text{MFT}}$   $\boxed{\text{As}}$   $\boxed{2}$   $\boxed{\equiv}$ .

 $\blacksquare$ Math A  $1.2<sup>r</sup>$ 68.75493542

#### **Example**

Convert 50° to radians.

Set the calculator to radians then press  $\boxed{5}$   $\boxed{0}$  SHET Ans  $\boxed{1}$   $\boxed{=}$ .

50°

Math A

0.872664626

B

#### **The statistics menu**

#### **Mode:** 2 STAT (fx-82AU PLUS II) 3 STAT (fx-100AU PLUS)

After you have selected the mode for statistics the following screen will be displayed.

Menu 1 is for 1 variable statistics. The remaining menus are for regression. When you press  $\Box$  for 1 variable statistics one of two screens will appear, depending on whether a frequency column was 'on' or 'off' the last time the calculator was used in the statistics menu.

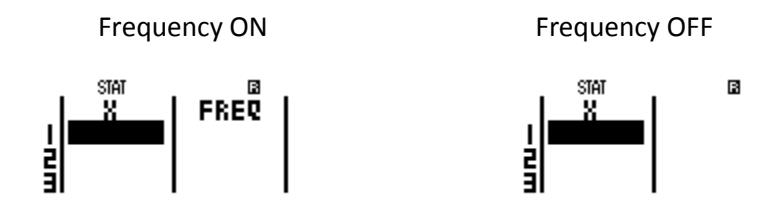

When the frequency is 'on' you can enter scores and their frequencies. With frequencies 'OFF' scores are entered one after the other in the STAT column.

#### **Turning frequency on or off**

In the STAT menu press **GHIFT MODE** for setup and the following options will be displayed:

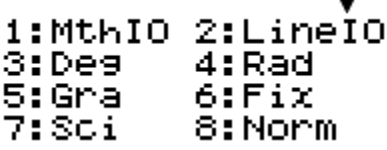

The little black arrow head above 2: LineIO indicates that there are more options below. Press  $\bigcirc$  to bring up the more options.

The options for statistics are in  $\boxed{3}$ . Press  $\boxed{3}$  to view the statistics options. The screen shot for this step is on the next page.

## Frequency?<br>1:0N 2:0FF

Press  $\Box$  to turn a frequency column ON or  $\Box$  to turn the frequency column OFF.

#### **Example**

Find the summary statistics for the following set of scores:

4, 6, 2, 8, 3, 9, 12, 6, 4 and 5.

#### **Step 1**

Set the calculator to the STAT mode and press  $\Box$  for 1-variable statistics. IF necessary follow the preceding instructions to turn off the frequency column.

#### **Step 2**

Press **4** followed by  $\Xi$ ,  $\Theta \Xi$   $\Xi$   $\Xi$  and so on until you have pressed  $\Xi$   $\Xi$ . If you make a mistake, don't worry. Simply scroll up to the incorrect value and type over it. If you've left out a score just put it at the end. If you've put in an additional score, highlight the score and press  $\boxed{DE}$ . The incorrect score will be removed and all the following scores will be moved up one position.

#### **Step 3**

When you have finished entering the scores press AC to indicate that you have completed the data entry stage. Do NOT panic when the scores disappear! The data entry screen will disappear but it can be brought back if required.

#### **Step 4**

The summary statistics are the second function on the number  $\boxed{1}$ . Press  $\boxed{\text{SHFT}}$   $\boxed{1}$ .

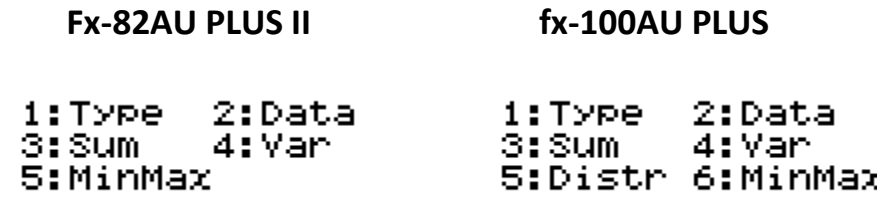

**Type:** returns you to the initial screen which is illustrated at the top of page 10

**Data:** Returns you to the data entry screen

**Sum:** provides the sum of the scores and the sum of the squares of the scores

**Var:** provides information about the number of scores, mean, standard and sample standard deviation

**Minmax:** provides information about the minimum and maximum scores, the median as well as the upper and lower quartiles.

Pressing  $[3H]$   $[1]$  allows you to move backwards and forwards through the options.

#### **Continuing the previous example**

To calculate the mean press  $\boxed{\text{SMF}}$   $\boxed{1}$   $\boxed{4}$   $\boxed{2}$  (for mean) then you MUST press  $\boxed{\equiv}$  to bring up the value.

To calculate the standard deviation press  $[III]$   $[1]$   $[4]$   $[3]$  (for standard deviation) then you MUST press  $\equiv$  to display the value.

In this example the mean is 5.9 and the standard deviation is 2.8792 to 4 decimal places.

#### **Entering scores with their frequencies**

Press **MODE** and select statistics then press  $\Box$  for 1-variable statistics. If there is no frequency column press  $\boxed{\text{SHEI}}$  MODE then arrow down and choose STAT then  $\boxed{\text{I}}$  to turn the frequency on.

#### **Example**

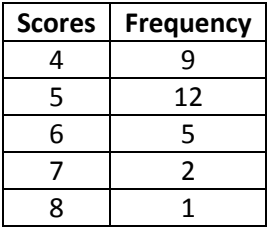

Enter all the scores by pressing the value followed by  $\Xi$ . The calculator automatically makes the frequencies 1. Use the replay button to move to the frequency column. Highlight each frequency, one at a time, then type the appropriate number followed by  $\Xi$ .

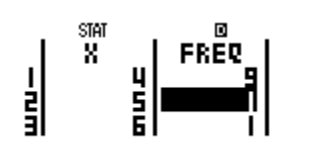

Press AC when you have completed the data entry stage. The process for finding the summary statistics is the same as that for finding statistics with frequency turned off. In this example the mean is 5.1 and the standard deviation is 1.03.

1

#### **Using the memories**

The calculator has an independent memory that can store the result of a calculation. In addition the fx82AU PLUS II has six pronumerals A, B, C, D X and Y which may be assigned values. The fx100AU PLUS has eight pronumerals A through F as well as X and Y which may be assigned values.

#### **The independent memory M**

Store the result of a calculation by pressing  $M$ . When a non-zero amount is stored in the memory an M is displayed at the top left of the screen.

$$
\overset{\text{M}}{1}2 + M
$$

27

In the above screen, 15 is stored in the M memory. The button sequence to add the memory value to 12 is:  $[1]$   $[2]$   $[$ H $]$   $[$ m $]$   $[$  $[$  $]$  $[$  $]$  $[$  $]$  $[$  $]$  $[$  $]$  $[$  $]$  $[$  $]$  $[$  $]$  $[$  $]$  $[$  $]$  $[$  $]$  $[$  $]$  $[$  $]$  $[$  $]$  $[$  $]$  $[$  $]$  $[$  $]$  $[$  $]$  $[$  $]$  $[$  $]$  $[$  $]$  $[$  $]$  $[$  $]$  $[$  $]$  $[$  $]$  $[$  $]$  $[$  $]$  $[$  $]$  $[$  $]$  $[$  $]$  $[$  $]$ 

#### **Storing values in other memories**

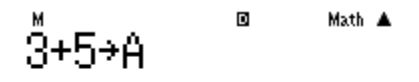

8

In the above screen the result of  $3 + 5$  is being stored in A. The button sequence is

**3**  $\overline{+}$  5  $\overline{5}$   $\overline{5}$   $\overline{5}$   $\overline{6}$   $\overline{6}$   $\overline{c}$   $\overline{c}$   $\overline{c}$  in  $\overline{c}$  of  $\overline{2}$  is  $\overline{6}$   $\overline{c}$  is  $\overline{c}$  is  $\overline{c}$  is  $\overline{c}$   $\overline{c}$   $\overline{c}$  is  $\overline{c}$  is  $\overline{c}$  is  $\overline{c}$ 

Store in memory B:  $\boxed{3}$   $\boxed{+}$   $\boxed{5}$   $\boxed{S}$   $\boxed{RCL}$   $\boxed{S}$ ,

Store in memory C:  $\boxed{3}$   $\boxed{+}$   $\boxed{5}$   $\boxed{9}$   $\boxed{m}$  and so on.

Math A

#### **Using values stored in A, B, etc**

$$
\overset{M}{3}{}^2 + A^2
$$

73

The stored value for A is 8. The button sequence for the above screen is  $\boxed{3}$   $\boxed{x^2}$   $\boxed{+}$   $\boxed{RQ}$   $\boxed{(-)}$   $\boxed{x^2}$   $\boxed{=}$ .

#### **Clearing the contents of all the memories**

The calculator remembers stored values even after it has been turned off for a long time. Use the button sequence  $\boxed{\text{SHT}}$   $\boxed{9}$  then follow the screen directions to clear data.

#### **Verify Mode**

The verify mode enables students to develop mathematical concepts, for example order of operations, manipulating inequalities and checking exact trigonometric values. This use of this mode is further illustrated in the accompanying teaching and learning activities.

#### **Mode:** 3 VERIF

**Method**: Input the left hand side of the expression then use the 'verify' button to enter an equal or inequality sign. Enter the right hand side of the statement and press equal. The calculator will display either TRUE or FALSE.

#### **Example**

To assess the validity of the statement  $5 + 2 \times 3 = 21$  press  $5 \div 2$   $\rightarrow \infty$  3  $\overline{\text{S}}$  (1)  $\overline{\text{S}}$  (1)  $\overline{\text{S}}$  (1)  $\overline{\text{S}}$ .

**FALSE** 

Other VERIF examples include:

$$
\sin(60) = \frac{\sqrt{3}}{2}
$$
\n
$$
\text{TRUE}
$$
\n
$$
\sin^{-1}(\sin(\sqrt{150})) = 1^{\frac{4}{5}}
$$
\n
$$
\text{FALSE}
$$
\n
$$
\text{FALSE}
$$
\n
$$
\text{FALSE}
$$
\n
$$
\text{FALSE}
$$
\n
$$
\text{FALSE}
$$
\n
$$
\text{FALSE}
$$
\n
$$
\text{FALSE}
$$
\n
$$
\text{FALSE}
$$
\n
$$
\text{FALSE}
$$
\n
$$
\text{FALSE}
$$
\n
$$
\text{FALSE}
$$
\n
$$
\text{FALSE}
$$
\n
$$
\text{FALSE}
$$
\n
$$
\text{FALSE}
$$

#### **Converting between polar and rectangular coordinates**

#### **Mode:** Computation

**Method:** Press the button for how you would like the point expressed, not the form it is currently. That is, press polar (pol) or rectangular (rec). Enter the two values separated by a comma and press equal. Entering the last bracket is optional.

#### **Example**

The button sequence to convert the rectangular coordinates (√2, √2) to polar coordinates press **GHC**  $\boxdot$  $\boxdot$  $\odot$  $\odot$  $\odot$  $\Box$   $\odot$   $\odot$   $\odot$   $\Box$   $\Box$  Moving out of the second square root and typing the closing bracket is optional.

$$
\frac{P_{01}(\sqrt{2},\sqrt{2})}{P=2, \theta=45}
$$

To convert the polar coordinates (V2, 45<sup>°</sup>) to rectangular coordinates, make sure the calculator is set to degrees then press  $\text{SMP} \rightarrow \text{G}$  2  $\text{SMP}$   $\text{O}$  4  $\text{S}$   $\text{E}$ . The last bracket is optional.

$$
\text{Rec}(\sqrt{2}, 45) \quad \text{Mott A} \quad \text{Re}(\sqrt{2}, 45) \quad \text{N=1, Y=1}
$$

#### **Combinations and permutations**

#### **Mode:** Computation

**Method:** Enter the first number followed by either nPr or nCr and equals.

#### **Example**

To calculate the value of  ${}^5P_2$  press  $[5]$   $[3H]$   $[2]$   $[3]$  .

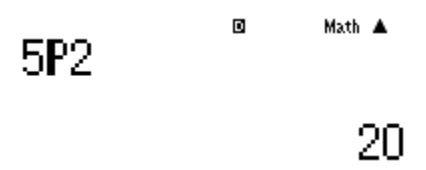

#### **Using the last answer**

#### **Mode:** Computation

Method: When the [Ans] button is pressed the calculator inserts the value of the previous answer.

#### **Example**

The two following screen shots show the result of the button sequence;

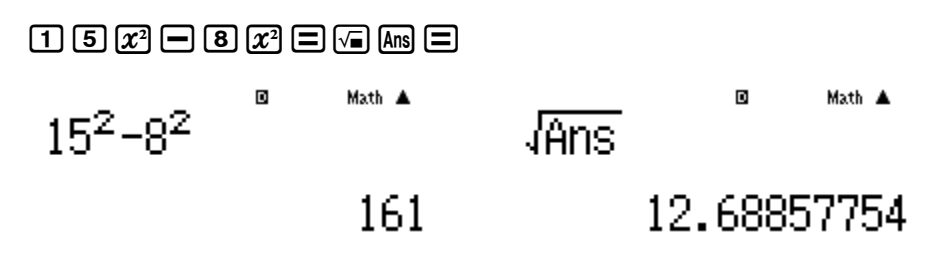

#### **Multi-statements**

The colon character (:) connects two or more expressions and executes them in order from left to right.

**Mode:** Computation

**Method:** Enter each expression separated by a colon. Press  $\equiv$  at the end and the result of the first calculation will be displayed. Each time the  $\equiv$  button is pressed the calculator will display the next calculation and answer in the series.

#### **Example**

Enter then execute the calculation sequence 10sin60 $^{\circ}$  followed by 4! then lne<sup>3</sup>.

Check the calculator is set in degrees then press 10j60)QD4%QDhQK^3===D Math  $10\sin(60)$ Math ADisp 10sin(60):4! In 8.660254038  $\blacksquare$ Math ADisp п Math A  $ln(e^3)$ 4! 3 24

© Sue Thomson and Shriro This page may be photocopied for non-commercial use. This page 17 and 2012 17 and 2013 18:00 Page 17

#### **The percentage key**

**Mode:** Computation

**Method:** To enter a percentage, for example 7.5% enter 7.5 followed by the percent key.

#### **Example**

Calculate 7.5% of 315.

 $7.5$   $5$   $\text{cm}$   $0$   $\text{X}$   $3$   $1$   $5$   $\text{m}$ 

 $\blacksquare$ 7.5x×315

23.625

Math A

#### **Random number simulations**

Random number simulations are useful for exploring chance situations, for example rolling a die or tossing a coin.

**Mode**: 1 Computation

**Method**: Press  $[ALPH] \cdot \cdot \cdot$  then enter the lower and upper number required separated by a comma. Every time you press  $\Xi$  the calculator will display another random number in the specified range.

The following screen shows the calculator set to simulate rolls of a normal 6-sided die.

$$
\mathsf{RankH}(1, 6) \xrightarrow{\text{Math A}}
$$

The button sequence to simulate a 6-sided die is  $[ALPHA] \cdot [1]$   $[SHFT]$   $[2]$   $[6] \equiv$ . Every time you press the = button the calculator will display another simulation.

#### **Using the Ran# function**

When the calculator is set to display answers in LineIO mode the Ran#function displays a random decimal between 0 and 1. When the setting is MthIO Ran# displays a random fraction between 0 and 1. In either setting the required button sequence is  $\boxed{\text{SHE}}$   $\boxed{\cdot}$   $\boxed{\equiv}$ .

#### **Features unique to the fx-100AU PLUS**

#### **Vectors**

**Mode:** 6 Vector

The vector menu performs calculations with two and three dimensional vectors.

**Method:** The vector menu involves two stages. First enter the details of up to three vectors. Then press the **AC** to indicate the vector information is complete. Only after these two steps are complete will the vector key operate correctly.

#### **Example**

Multiply the vectors represented by [3, 5] and [0, 6].

Press MODE 6 followed by  $\boxed{1}$ , select  $\boxed{2}$  for two dimensions. Press  $\boxed{3} \boxed{\equiv} \boxed{5} \boxed{\equiv}$ .

Press MODE  $\boxed{6}$  followed by  $\boxed{2}$ ,  $\boxed{2}$  then enter  $\boxed{0}$   $\boxed{6}$   $\boxed{6}$ .

Press [AC]. This completes centering the vector information.

#### $q=5$   $q=3$   $q=5$   $q=1$ .

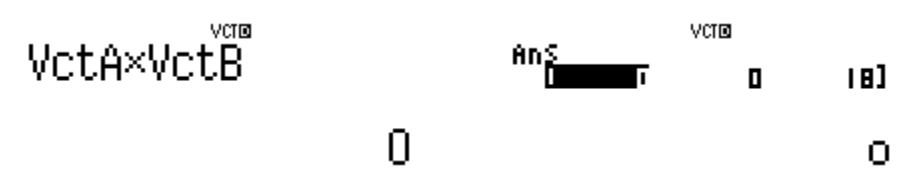

#### **Calculations in different bases**

**Mode:** 4 for Base-n

**Method**: Press the key corresponding to the base. Simply perform calculations in the base by entering values in the specified base and the answer will be in the same base.

#### **Example**

In binary (base 2) calculate 1101 + 101.

Press the  $\omega$  button for binary. Enter  $\Box$  $\Box$  $\Box$  $\Box$  $\Box$  $\Box$  $\Box$  $\Box$  $\Box$  $\Xi$ 

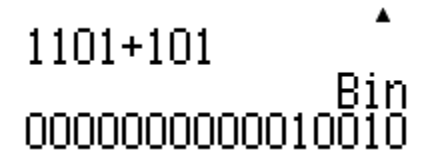

#### **Example**

Express the binary number 10010 as a decimal number.

 $\blacktriangle$ 

Dec<br>18

In the base-n mode press the gbutton for binary. Then press 10010=d.

 $1101 + 101$ 

**Example**

Express the decimal number 29 in base 8.

In the base-n mode press d for base 10, then  $\boxed{2}$   $\boxed{9}$   $\boxed{=}$   $\boxed{In}$ 

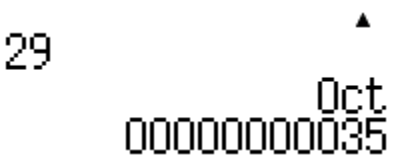

#### **Metric Conversions**

The metric conversion function converts between metric and non-metric units of measure.

**Mode:** All modes except Base-n.

**Method:** Press AC. Enter the size of the unit to be converted. Access the conversion menu by pressing  $[99]$ , then enter the code for the units followed by  $[3]$ .

The conversion codes are:

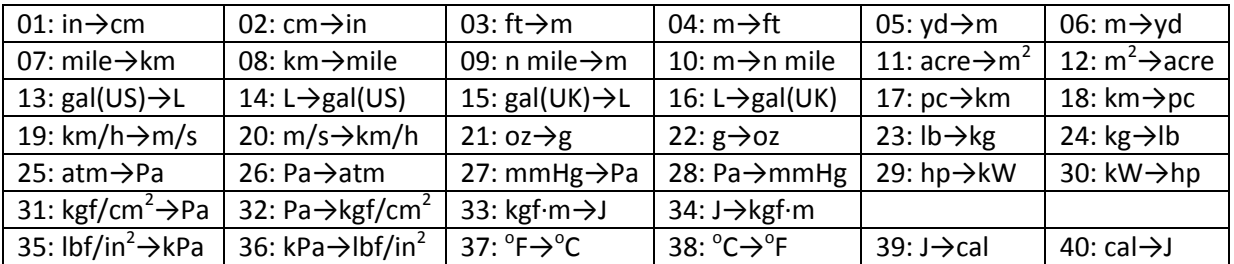

#### **Example**

Convert 45 m/s to a speed in km/h.

 $AC$  (4)  $5$   $9$   $17$   $8$   $2$   $0$   $\equiv$ 

45m/s⊮km/ĥ Math A

162

#### **Complex numbers**

**Mode: 2** CMPLX

**Method:** Press  $[SHFT]$   $[ENG]$  to enter  $\lambda$ .

**Examples**

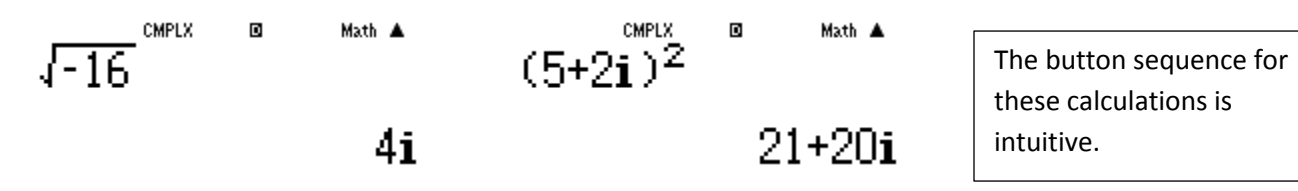

The screen below shows other possibilities in the complex number mode

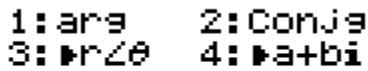

#### **Calculating the argument of a complex number**

$$
arg(\overline{5}+2i)^{B} \xrightarrow{\text{Math } A}
$$

0.3805063771

The button sequence for determining the argument of 5 + 2i is  $em215+2em$  $em3$ .

#### **Expressing a number in a + ib form in mod-arg form**

$$
5 + 2i \text{ MPLZ} \theta
$$

5.38516480740.3▶

The button sequence for expressing 5 + 2i in mod-arg form is 5+2qbq23=.

The button sequence for expressing  $5 + 2i$  in mod-arg form is  $\boxed{5}$   $\boxed{+}$   $\boxed{2}$   $\boxed{3}$   $\boxed{2}$   $\boxed{3}$   $\boxed{=}$ .

#### **Expressing a number in mod-arg form in the form of a + ib.**

CMPLX  $\blacksquare$ Math A  $5\angle \frac{\pi}{4}$ ra+bi 3.535533906+3.5▶

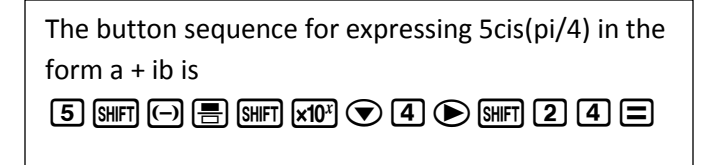

#### **Tips and hints!**

#### **Using brackets**

It is not necessary to enter the final bracket.

 $\blacksquare$ Math A  $sin(60)$ 0.8660254038

#### **Scrolling through previous entries**

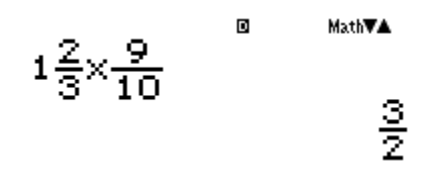

When there is a small up  $\odot$  or down  $\odot$  arrow displayed in the window you can review previous entries and answers by scrolling up or down using the top or the bottom of the replay button.

#### **Editing a calculation**

Use the left or right side of the replay button to position the cursor. Pressing the DEL key will delete the entry immediately to the left of the cursor, then you can type the item you require. An 'insert' function is available as the second function on the  $[DE]$  key should it be required.

#### **Trouble shooting**

#### **The calculator is displaying a comma instead of a decimal point**

**Solution**: In 'display' "comma" has been selected instead of "dot". In the computation mode press  $g_{\text{HFT}}$  MODE  $\odot$  then select Disp which is  $\overline{4}$  on the fx82AU PLUS II or  $\overline{5}$  on the fx100AU PLUS, then select 'Dot'.

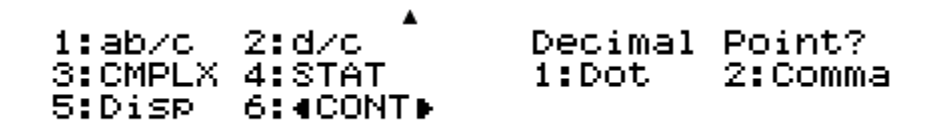

#### **Answers to fraction calculations are improper fractions**

There are several ways to deal with this problem. You can set the calculator to always display answers as a mixed numeral (see the following instructions) or you can make use of the  $\left(\frac{a}{n} + \frac{d}{n}\right)$  function which is the second function on the  $\frac{1}{2}$  button to toggle between mixed numerals and improper fractions. The  $\frac{1}{2}$ button will display the value as a decimal.

#### **The calculator is set in the MthIO mode but the fractions show in the old way**

You are working in the statistics menu rather than the computation menu. Press  $MODE$   $\boxed{1}$ .

#### **The calculator gives the wrong answer for calculations involving trigonometry**

Most likely the calculator is set to radians or gradients and the input is intended to be degrees. See instructions on page 3 for setting the calculator to degrees.

#### **In statistics the calculator is pasting the value of the mean in place of a score in the data list**

You haven't pressed AC to indicate that you have finished entering the scores. The calculator is treating the mean as a score.